## **Rejestracja kampanii**

Dzięki Modułowi Kampanii Marketingowych działania marketingowe są tańsze, skuteczniejsze i łatwiejsze do zaplanowania. Wybór grupy docelowej, do której będzie kierowania kampania jest pierwszym i najważniejszym krokiem w celu pozyskania nowych klientów. Tworzenie i prowadzenie kampanii przydatne jest w przypadku:

- tworzenia korespondencji seryjnej;
- wysyłki informacji mailowych w następstwie zebranych kontaktów na targach, konferencjach itp.;
- promocii dla grupy klientów.

#### **W sekcji tej jest opisana nasza propozycja tworzenia i prowadzenia kampanii marketingowych w systemie eDokumenty.**

Wchodzimy do modułu *Kampanie* i na zakładce głównej tworzymy nową kampanię.

10 (*Rys.1*)

Korzystając z kreatora tworzenia nowej kampanii uzupełniamy odpowiednie pola. Wpisujemy nazwę kampanii oraz określamy typ, *np. telefoniczna*.

#### 10

(*Rys.2*)

W dalszym kroku wybieramy uczestników kampanii z całej bazy naszych klientów klikając w pole *wyszukaj*.

### 0

(*Rys.3*)

Możemy wyszukiwać i dodawać klientów do kampanii używając wyszukiwarki albo za pomocą filtrów.

10

(*Rys.4*)

Po kliknięciu *dodaj* uczestnik zostanie dopisany do listy. Czynność tę powtarzamy wielokrotnie, do momentu otrzymania przez nas potrzebnej listy klientów. Celem dodania od razu większej liczby uczestników używamy klawiszy *"ctrl"* do zaznaczania wybiórczego lub *"shift"* do zaznaczania zakresu wyboru.

# 10

(*Rys.5*)

Otrzymujemy gotową listę uczestników naszej kampanii i przechodzimy do kolejnego etapu działań.

# 10 (*Rys.6*)

W ostatnim kroku tworzenia kampanii wpisujemy nazwę sprawy oraz umieszczamy ją w odpowiedniej teczce. Utworzona w ten sposób sprawa będzie dodana automatycznie dla każdego z uczestników w zakładce *zbiorczy* na ich kartotece.

### 10

(*Rys.7*)

Proces tworzenia nowej kampanii został pomyślnie zakończony. Dalsze zarządzanie kampanią jest możliwe poprzez jej moduł.

# $\sqrt{0}$

(*Rys.8*)

W module kampanii możemy teraz wykonywać czynności, takie jak: dodawanie i usuwanie kolejnych uczestników, tworzenie zadań, spraw oraz mailingu.

# 0

(*Rys.9*)

Zadania dla klientów wybranej kampanii możemy utworzyć dla wszystkich uczestników lub dla zaznaczonych. Ustalamy, któremu pracownikowi przypisać wykonanie zadań dla kampanii *(np. Barbara Cacko)* oraz datę ich zrealizowania *(np. 30-11-2011)* a także czas wykonania dla pojedynczego zadania *(5m=5 minut)*.

# $\sqrt{0}$

(*Rys.10*)

W module kampanii przy każdym uczestniku na liście widzimy teraz ikonkę zadania oraz sprawy, które możemy w łatwy sposób podejrzeć i edytować.

10

(*Rys.11*)

### **Mailing**

Tworzenie mailingu rozpoczynamy od wpisania treści tematu a następnie wybieramy odbiorców kampanii. Uczestnicy są dodawani automatycznie, ale możemy również dopisać innych członków z poza kampanii.

#### 10

(*Rys.12*)

Ustalamy adresatów wiadomości wskazując miejsce pobrania przez system adresów e-mail *(np. domyślnej osoby kontaktowej)*

### 10

(*Rys.13*)

Uzupełniamy treść maila (można użyć szablonu), który zostanie rozesłany do wszystkich (lub wybranych) uczestników kampanii oraz dodajemy załączniki.

# 10

(*Rys.14*)

Finalizujemy ustawienia wiadomości poprzez wybór adresu zwrotnego oraz wysłanie wiadomości testowej na wskazany przez nas adres e-mail. Możemy również ustalić liczbę błędów, po której proces wysyłania korespondencji zostanie przerwany *(np.3)*

# 10

(*Rys.15*)

Lista zostanie wypełniona automatycznie adresami e-mail. Jest to ostatni krok przygotowywania wysyłki korespondencji seryjnej. Po kliknięciu przycisku *wyślij* system rozpocznie rozsyłanie wiadomości.

### 10

(*Rys.16*)

Gdy wysyłanie wiadomości zostanie pomyślnie zakończone, możemy zakończyć proces.

## **Szablony wiadomości email**

Przygotowanie szablonu wiadomości email wymagają znajomości HTML. Aby utworzyć szablon HTML należy w edytorze tekstu typu notatnik (np. Notepad++ (darmowy)) utworzyć plik np. szablon.html

Zarys takiego pliku może mieć postać:

```
<style>
       p {
               font-size: 10pt;
               font-family: sans-serif;
               color: #666;
       }
</style>
<p>Email z dnia:{sql_query(#SELECT CURRENT_DATE::date AS data#)}</p>
<p>Treść wiadomości {text:h}
</p>
<p>Wyświetlenie stopki maila</p>
{if:footer}
```
{footer:h} {end:}

<h2>Witaj, {contact\_persons.data\_\_}</h2> <h3>Z firmy {contacts.name\_1}</h3>

<p style="text-decoration: italic;">Wyświetlenie cytowania poprzedniej wiadomości - w mailu nie ma zastosowania</p> {if:quoted}{quoted:h} {end:}

### Przykładowe znaczniki:

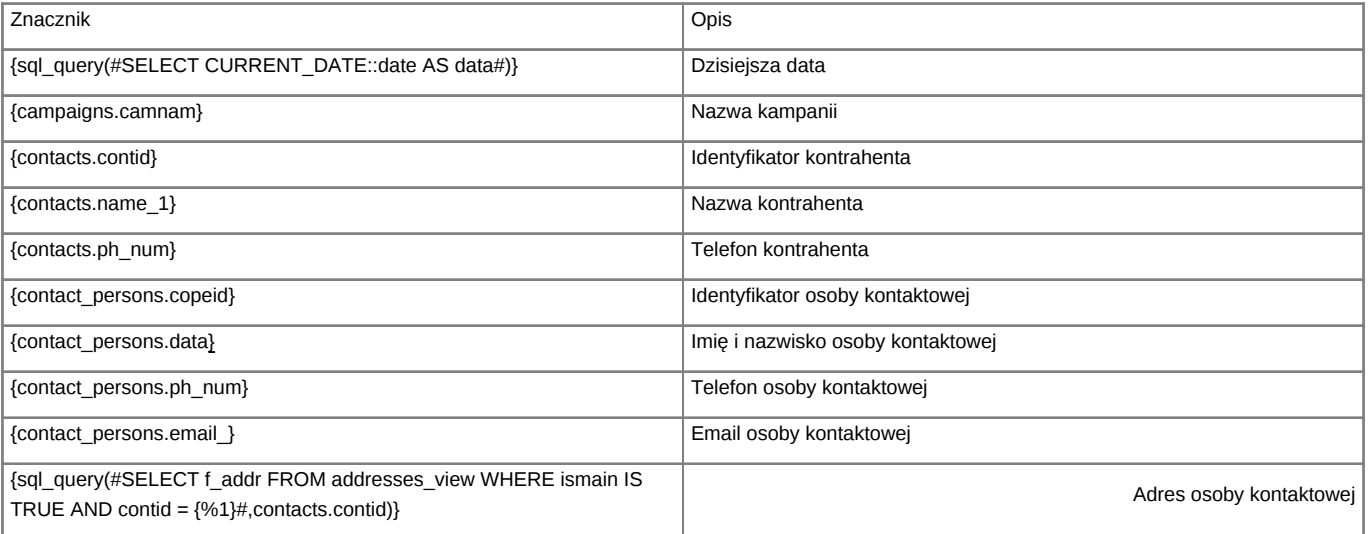